# **ÖĞRENCİLERİMİZİ, VELİLERİMİZİ VE ÖĞRETMENLERİMİZİ ZOOM UYGULAMASI HAKKINDA BİLGİLENDİRMEK İÇİN DERİNCE ANADOLU LİSESİ TARAFINDAN HAZIRLANMIŞTIR:**

 **22.06.2020**

**Zoom Uygulaması Nedir? Kim Tarafından Kurulmuştur? Zoom Nasıl İndirilir ve Kurulur? Nasıl Kullanılır? Ne İşe Yarar?**

Zoom Video Communications, Inc., merkezi San Jose, California'da bulunan bir Amerikan iletişim teknolojisi şirketidir. Bulut tabanlı eşler arası yazılım platformu aracılığıyla görüntülü telefon ve çevrimiçi sohbet hizmetleri sağlar ve telekonferans, uzaktan çalışma, uzaktan eğitim ve sosyal ilişkiler için kullanılır.

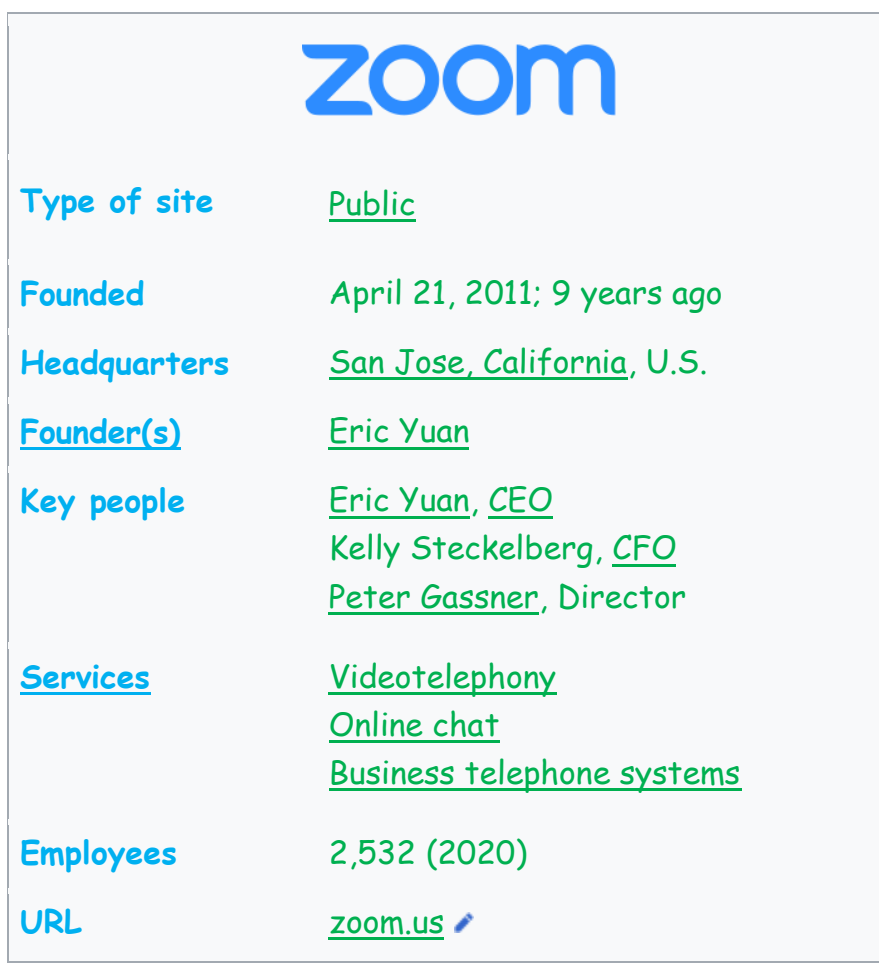

Şirket, dokuz yıl önce (21 Nisan 2011) Çin kökenli Amerikan iş insanı 50 yaşındaki Eric Yuan tarafından kuruldu.

Yuan, şirketi kurmadan önce Amerikan teknoloji devi Cisco Systems'in mühendislik biriminin başkan yardımcılığı görevindeydi.

Zoom'da düzenlenen toplantılara 2015 yılında katılan kişi sayısı 40 milyondu. Şirket 2019 yılında halka arz edildi.

Zoom, **online görüşmeler, toplantılar, eğitimler, online dersler yapabileceğiniz** bir platformdur. İster uygulamasını indirip, isterse tarayıcı üzerinden hem mobil ve tablet cihazlarında hem bilgisayarlarda çalışma yapabilirsiniz. Zoom uygulaması dünya üzerine yapılan araştırmalar sonucu **en iyi 200 eğitim-öğretim aracı listesine** girmiştir. Zoom hem mobil cihazlarınızdan hem de bilgisayarlardan **sesli veya görüntülü görüşme, online ders verme, online ders alma aracıdır.**

Zoom, internet üzerinden ders vermek veya ders almak için kullanılabilecek bugüne kadar bu konuda geliştirilen araçlar içinde en iyilerinden biridir.

İster bire bir (ders veren 1 kişi ve ders alan 1 kişi) ders verin veya alın, ister bire çok (ders veren 1 kişi alan 2 veya daha fazla).

**Bire bir derslerde süre sınırı yok ve tamamen ücretsiz.** İnternet üzerinden özel ders vermek veya almak istiyorsanız bu uygulama tam size göre.

**Bire çok derslerde ise 40 dakika sınırı var.** 40 dakika sonra bağlantılarınız kopar. Dersi daha sonra tekrar başlatmak mümkün. Ancak bana ücretsiz versiyonu yeterli değil diyorsanız ücretli versiyonlarından (https://zoom.us/pricing) kendinize uygun olanını da tercih edebilirsiniz.

**1. Adım:** Zoom'un sitesini giriş yapınız **[zoom.us](https://zoom.us/)**

**SIGN UP, IT'S FREE** 

**2. Adım:** Sağ üst köşede bulunan kayıt ol kısmına tıklayınız

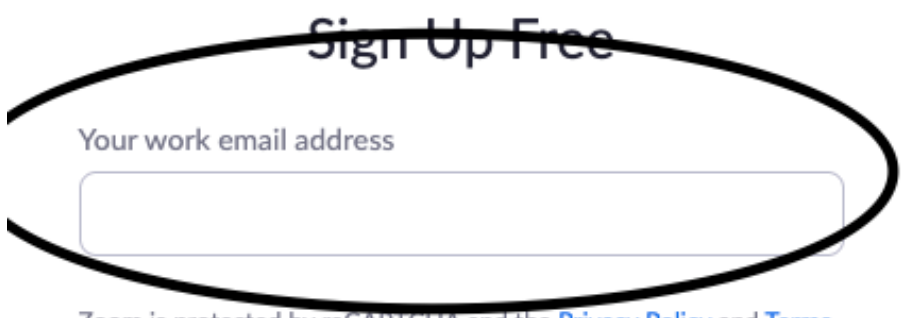

Zoom is protected by reCAPTCHA and the Privacy Policy and Terms of Service apply.

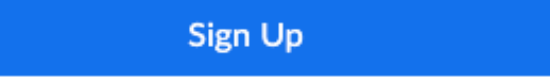

By signing up, I agree to the Privacy Policy and Terms of

Service.

**3. Adım:** Yuvarlak içine alınan kısımda mail adresinizi yazınız. **Mail adresinizi** yazdıktan sonra doğrulama linkiniz mail adresinize gelecektir. Mail adresinize gelen linke tıklayıp açılan sayfada giriş bilgilerinizi belirleyip Zoom uygulamasına kaydınızı tamamlayınız. Kayıt işleminizi yaptıktan sonra karşınıza gelen linke tıklayınız.

**4. Adım:** Kayıt işleminizi tamamlayıp sistemin sizi yönlendirdiği linke tıkladıktan sonra karşınız böyle bir ekran gelir. Buradan isterseniz "**dowland & run Zoom**" kısmına tıklayıp bilgisayarınıza zoom uygulamasını indirebilir ve tüm çalışmalarınızı uygulama üzerinden devam edebilirsiniz. Tarayıcınız üzerinden devam etmek için yuvarlak için belirtilen "click here" kısmına tıklayınız.

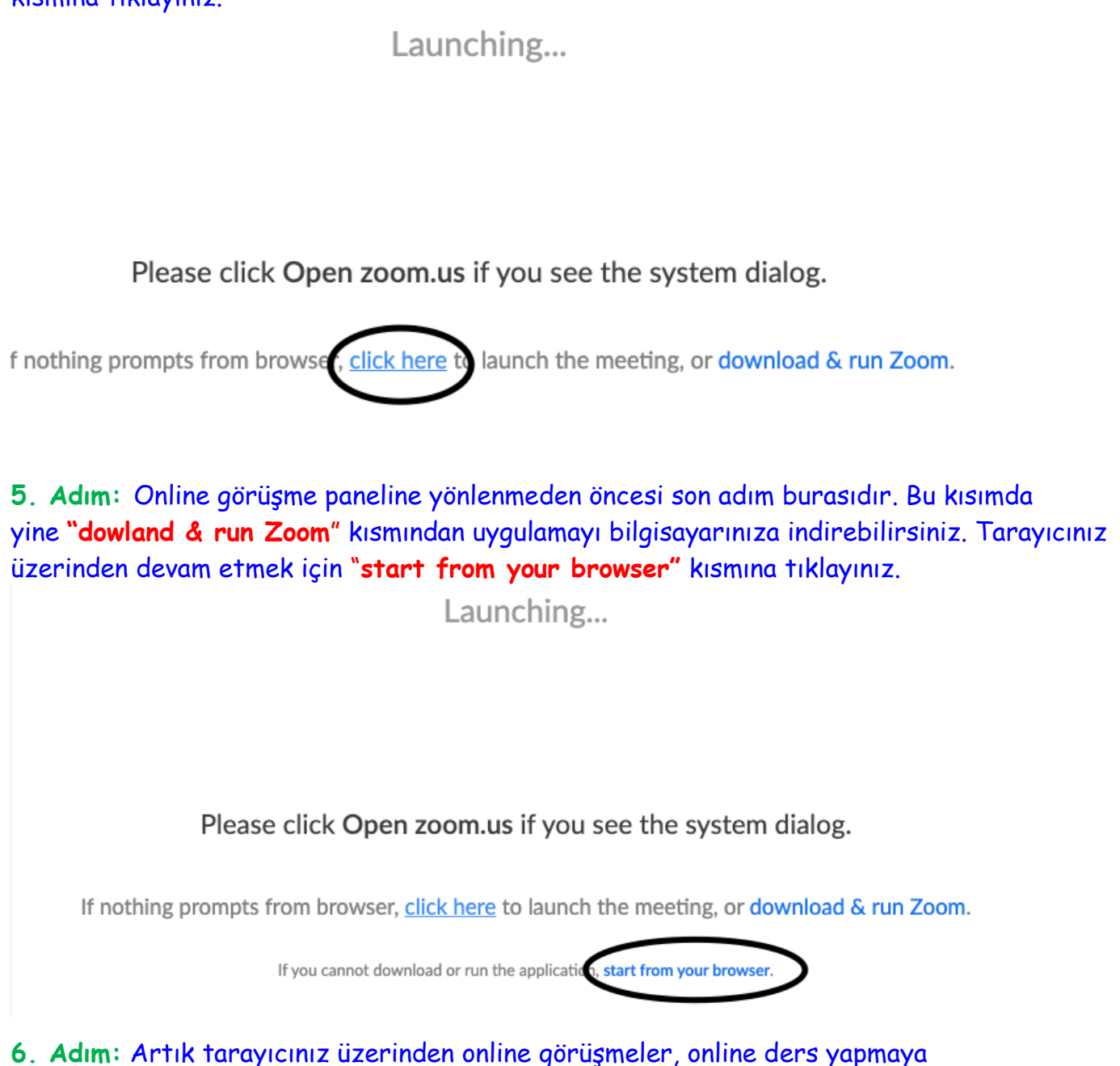

başlayabileceğiniz Zoom platformuna ulaştınız. Bu kısımda butonları tanıtacak olursak:

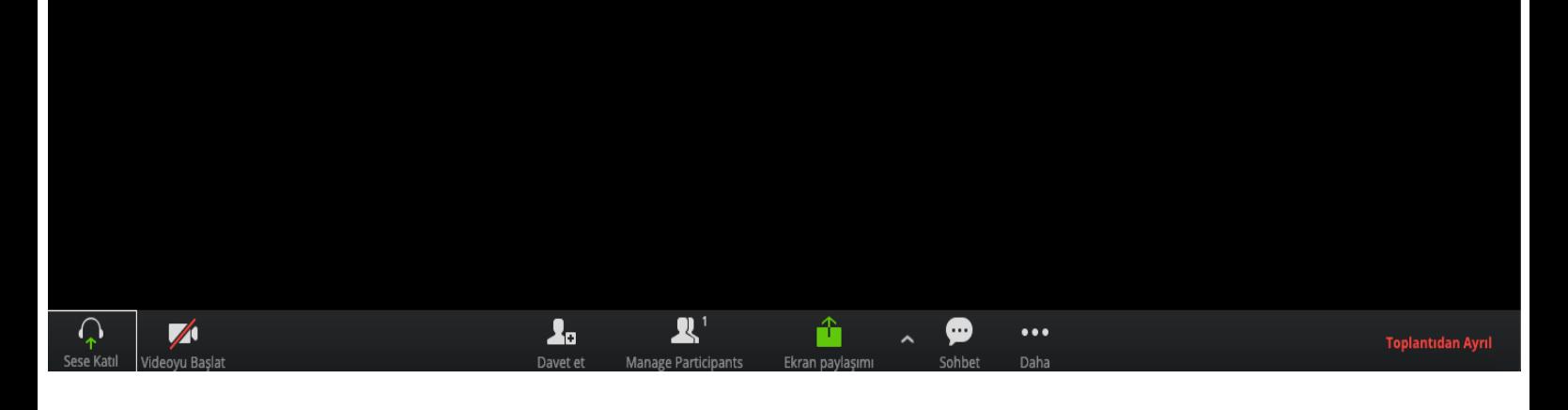

**Soldan sağa doğru;**

**1.Buton - Ses Ayarlar**ı: Sesinizi açıp kapatabileceğiniz butondur.

**2.Buton - Video Konferansı Başlatma:** Bu butona tıklayarak online görüşmeyi başlatabilirsiniz.

**3.Buton - Davet Et:** Bu kısma tıklayıp görüşme sağlamak istediğiniz kişilere, ders yapmak istediğiniz öğrencilerinize platformunuza davet edebilirsiniz. İster mail adresine davet linkinizi gönderebilirsiniz, isterseniz uygulamanız size verdiği linki kopyalayıp görüşme sağlamak istediğiniz kişilere gönderebilirsiniz.

**4.Buton - Katılımcıları Görmek:** Bu kısımdan katılımcılarınızı görebilir, direkt olarak kişinin görüntüsünün üstüne tıklayıp ona odaklanabilirsiniz.

**5.Buton - Ekran Paylaşımı Yapmak:** Bu kısımdan ekranınızı karşı taraflarla paylaşabilirsiniz. Mesela bir sunum üzerinden veya bir doküman üzerinden ders yapıyorsanız bu sunumu veya dokümanı ekran paylaşımı yapıp öğrencilerinizle paylaşabilirsiniz.

Mutlaka Okumalısın! → Online Ders Nasıl Verilir? Online Eğitim Platformları

**6.Buton - Chat:** Katılımlarınıza notlarınızı paylaşmak için chat kısmından hangi katılımcıyla konuşmak istiyorsanız üstüne tıklayıp özel olarak konuşabilirsiniz.

**7.Buton - Daha Fazla:** Bu alandan uygulamanın size sunduğu diğer olanakları inceleyebilirsiniz.

\*Dersinizi, görüşmenizi sonlandırmak için sağ alt köşede bulunan **"Toplantıdan ayrıl"** kısmını kullanabilirsiniz.

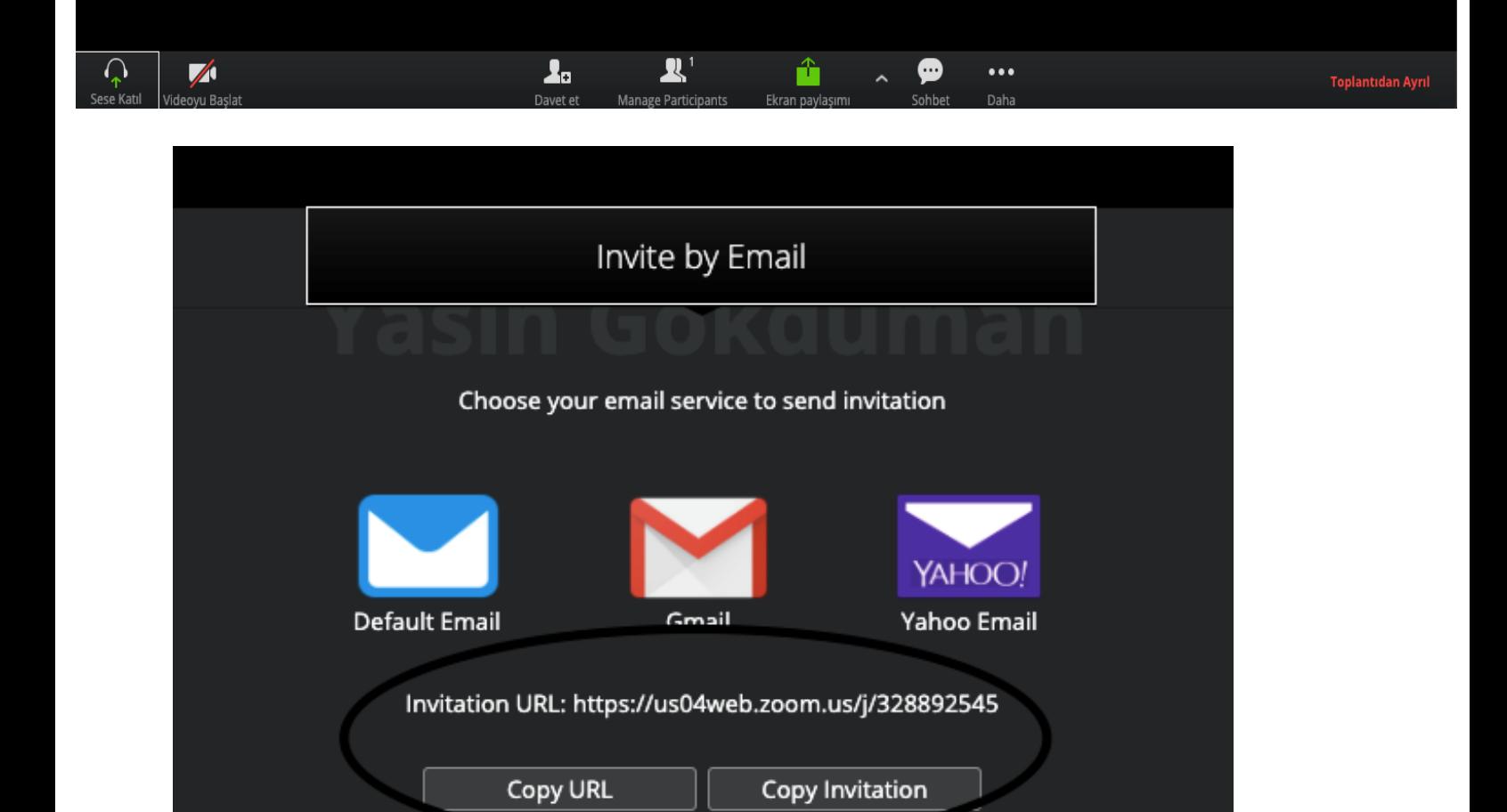

**7. Adım:** Ekranda alt kısımda bulunan "**Intive**" kısmına tıklayıp online olarak görüşme sağlamak, ders yapmak istediğiniz kişilere oluşturduğunuz platformu gönderebilirsiniz. İster mail olarak gönderebilirsiniz isterseniz yuvarlak için bulunan size özgü linki paylaşıp kişileri davet edebilirsiniz. Paylaştığınız bu linke tıklayan katılımcılar - öğrenciler platforma dâhil olacaktır ve görüşme yapmaya başlayabilirsiniz.

Share Screen

 $\ddotsc$ 

More

Chat

 $\mathbf{R}^+$ 

Manage Participants

2ء

Invite

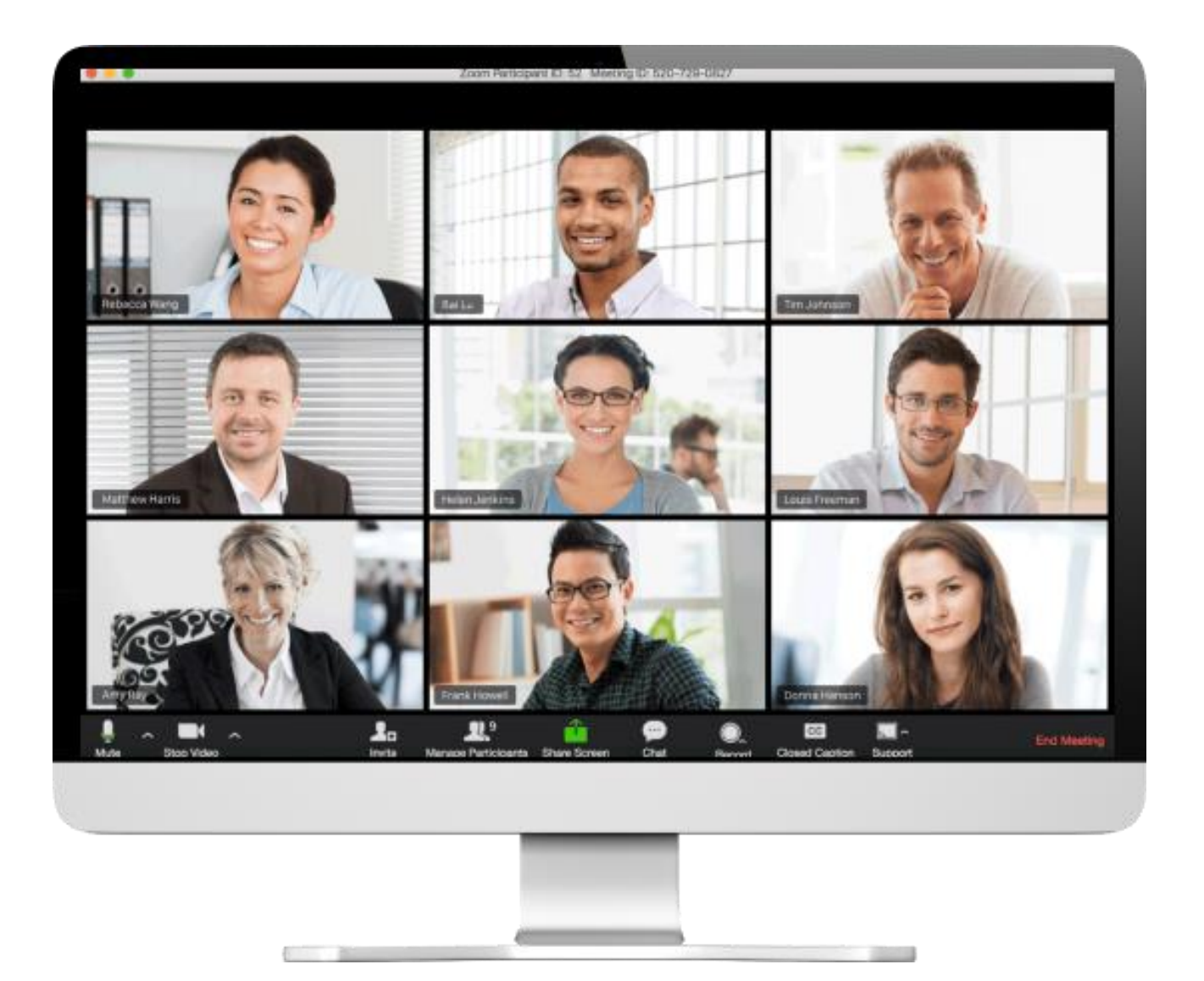

**8. Adım:** Katılımcılarınızı veya öğrencileriniz sizin paylaştığınız linke tıkladıktan sonra artık **online derslere veya görüşme** sağlamaya başlayabilirsiniz.

Ayrıca **telefonunuza uygulamayı indirip, telefonunuzdan da tüm görüşmelerinizi yapabilirsiniz.** Ancak bazı kısıtlamalar olabilir *(ekran paylaşımında özelleştirmek, dokuman paylaşmak gibi).*

Bu kısmında itibaren Zoom uygulaması tanıtımı ve derslerinizi nasıl yapacağınız anlatılmıştır.

#### **Zoom uygulaması (programı) üzerinden toplantı, birebir veya grup dersleri yapmak:**

#### **1. Adım:**

Zoom uygulamasını bilgisayarınıza indirip açtığınız da aşağıdaki gibi giriş ekranı ile karşılaşırsınız. Buradaki butonları tanıyacak olursak;

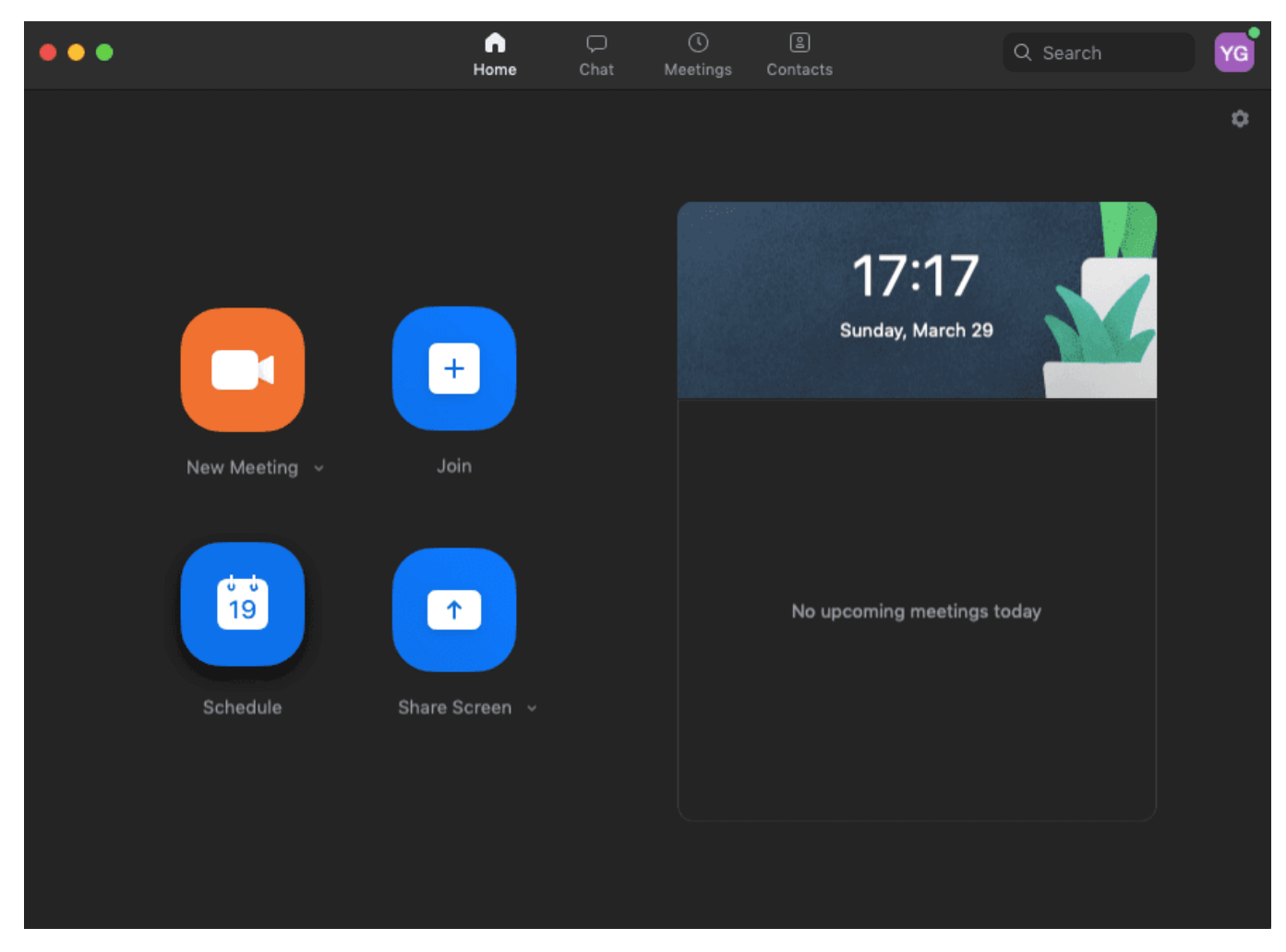

**New Meeting:** Yeni bir toplantı, görüşme, online ders oluşturacağınız alan bu kısımdır. New meeting kısmına tıklayıp zoom uygulaması üzerinden derslerinizi veya toplantılarınızı yapabilirsiniz.

**Join:** Mevcut olan bir toplantıya ve derse katılabileceğiniz butondur. Bu kısma tıklayıp görüşmeyi oluşturan kişinin ID'sini girip sınıfa dahil olabilirsiniz.

**Schedule:** İleri tarihli bir meeting, online ders, sınıf ortamı oluşturabileceğiniz alandır. Derslerinizi şuan değil de 2 gün sonra planlamak istiyorsanız bu kısmı kullanabilirsiniz.

**Share Screen:** Ekran paylaşımı yapabileceğiniz alandır.

\*Ders verecek öğretmenler veya toplantı yapacak kişiler, Zoom uygulamasını giriş yaptıktan sonra bu ekranda "New Meeting" kısmından yeni bir sınıf oluşturmanızı tavsiye ederiz.

#### **2. Adım:**

**New Meeting** butonuna tıklayıp biraz bekledikten sonra online sınıfınız artık oluşturulmuştur. **Zoom uygulaması üzerinde oluşturulan online sınıf, meeting alanı aşağıdaki gibidir:**

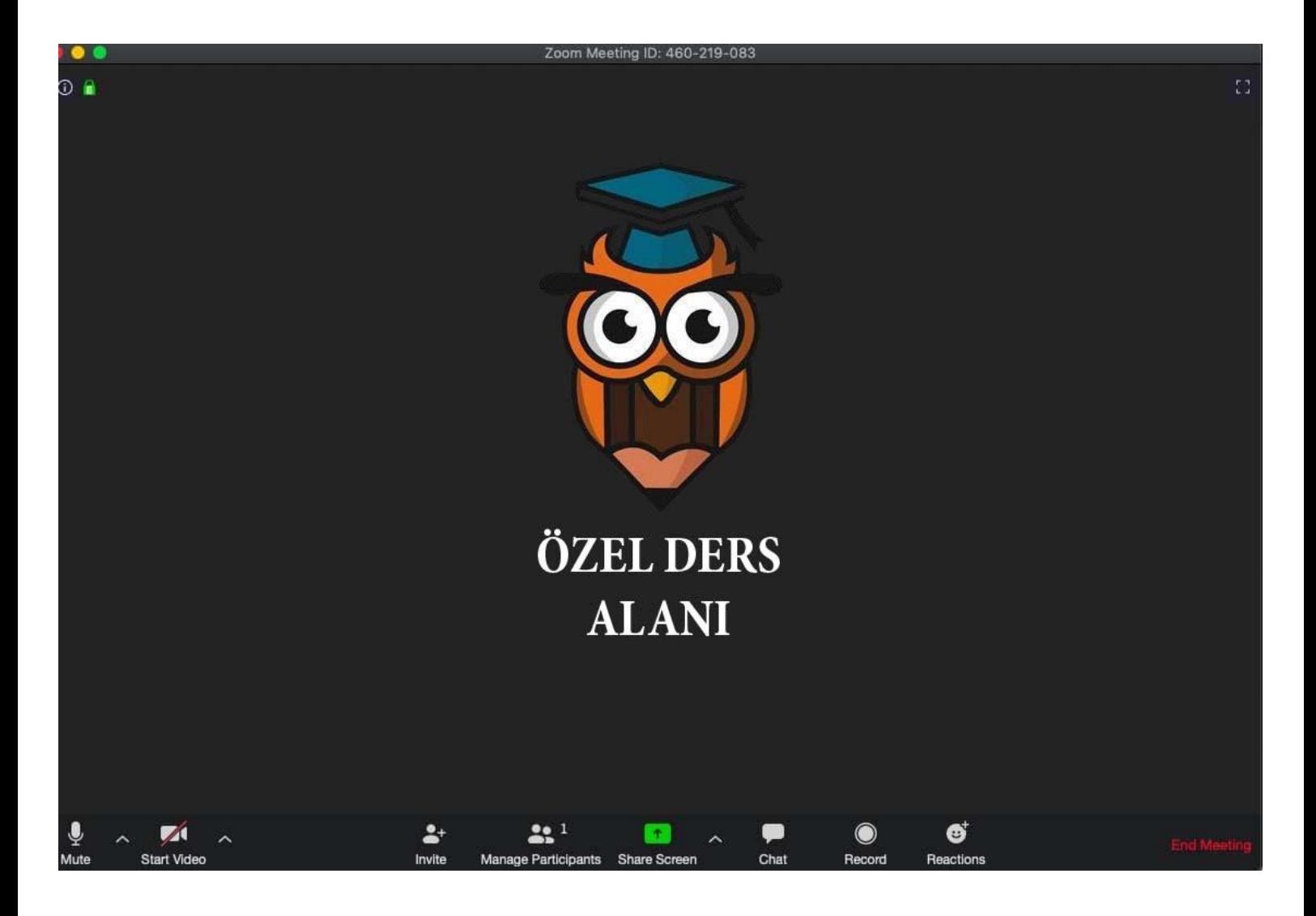

Tüm derslerinizi online olarak yürüteceğiniz **zoom uygulamasının platformu budur**.

Bu kısımdaki butonları soldan sağa doğru tanıyacak olursak:

*\*Tüm uygulamalar ve tarayıcılar üzerinde aynı butonlar mevcuttur. Masaüstü zoom uygulamasında ve bazı mobil cihazlardaki uygulamalarda sadece ek olarak "Record" butonu bulunmaktadır.*

**1. Buton - Mute:** Ses ayarlarınızı düzenlemenizi, sesinizi açıp-kapatmanıza yaramaktadır.

**2. Buton - Start Video:** Kamera erişiminizi karşı taraflar için açıp kapatmanızı sağlamaktadır.

**3. Buton - İnvite:** En önemli kısım burasıdır. Aslında zoom uygulamasını kullanmamızın nedeni olan birebir veya grup halinde derslerimizi yapacağımız öğrencilerimizi, kişileri oluşturmuş olduğumuz bu sınıfa davet etmemize sağlayan butondur. İnvite butonuna tıklayıp ister mail üzerinde ister uygulamanın size vermiş olduğu linki meetinginize katılmasını istediğiniz kişilere mesaj vb. gibi yollarla iletebilirsiniz. Bu linke tıklayan kişiler sizin sanal sınıfınıza katılmış olurlar.

**4. Buton - Manage Participants:** Bu kısımdan meetinginizde kimlerin dahil olduğunu, katıldığını görebilirsiniz.

**5. Buton - Share Screen:** Yine zoom uygulamamızı kullanmamızın en önemli faktörlerinden birisidir. "Share Screen" kısmından ekran paylaşımı yapıp, öğrencilerinizle derslerinizi beyaz bir tahta üzerinden veya bir doküman üzerinden yapabilirsiniz.

Mesela konunuzla ilgili bir soru çözümü yapacağınız zaman, bu kısımdan sorunun pdf veya görüntüsünü öğrencileriniz ile paylaşıp, dokunmatik ekranlar sayesinde bir kalemle sorunuzu kağıda çözer gibi çözebilirsiniz. Buradaki önemli olan nokta telefon, tablet gibi cihazlarda dokunmatik özellik olduğu için dokunmatik kalemler sayesinde soru çözümleriniz oldukça kolaydır. Bilgisayarlar içinde "**Grafik Tablet**" kullanmanızı tavsiye ederiz. **(özellikle işlem yapılan sayısal ağırlıklı dersler için)**

*\*alt kısımda share screen özelliğini detaylandırdık.*

**6. Buton - Chat:** Sınıfınıza katılan tüm öğrenciler veya katılımcılarla mesajlaşabileceğiniz bir alandır. Öğrencileriniz size bir soru sormak istediğiniz eğer sesi kapalıysa chat kısmından sormak istediklerini size sorabilir.

**7. Buton - Record:** Sadece masaüstü zoom uygulamasında ve bazı mobil cihazlarda bu özellik vardır. Tüm görüşmelerinizi, meetinginize, derslerinizi kayıt etmenizi ve depolamanızı sağlayan kısım burasıdır. Bu buton sayesinde tüm derslerinizi kayıt edebilirsiniz. Record kısmına tıklayıp kaydı başlattıktan sonra, derslerinizi tamamlayıp görüşmeyi tamamladıktan sonra zoom otomatik olarak kaydınızın size sunacaktır.

**8. Buton - Reactions:** Uygulamanın emojileridir.

**9. Buton - End Meeting:** Derslerinizi, görüşmelerinizi sonlandıracağınız alandır.

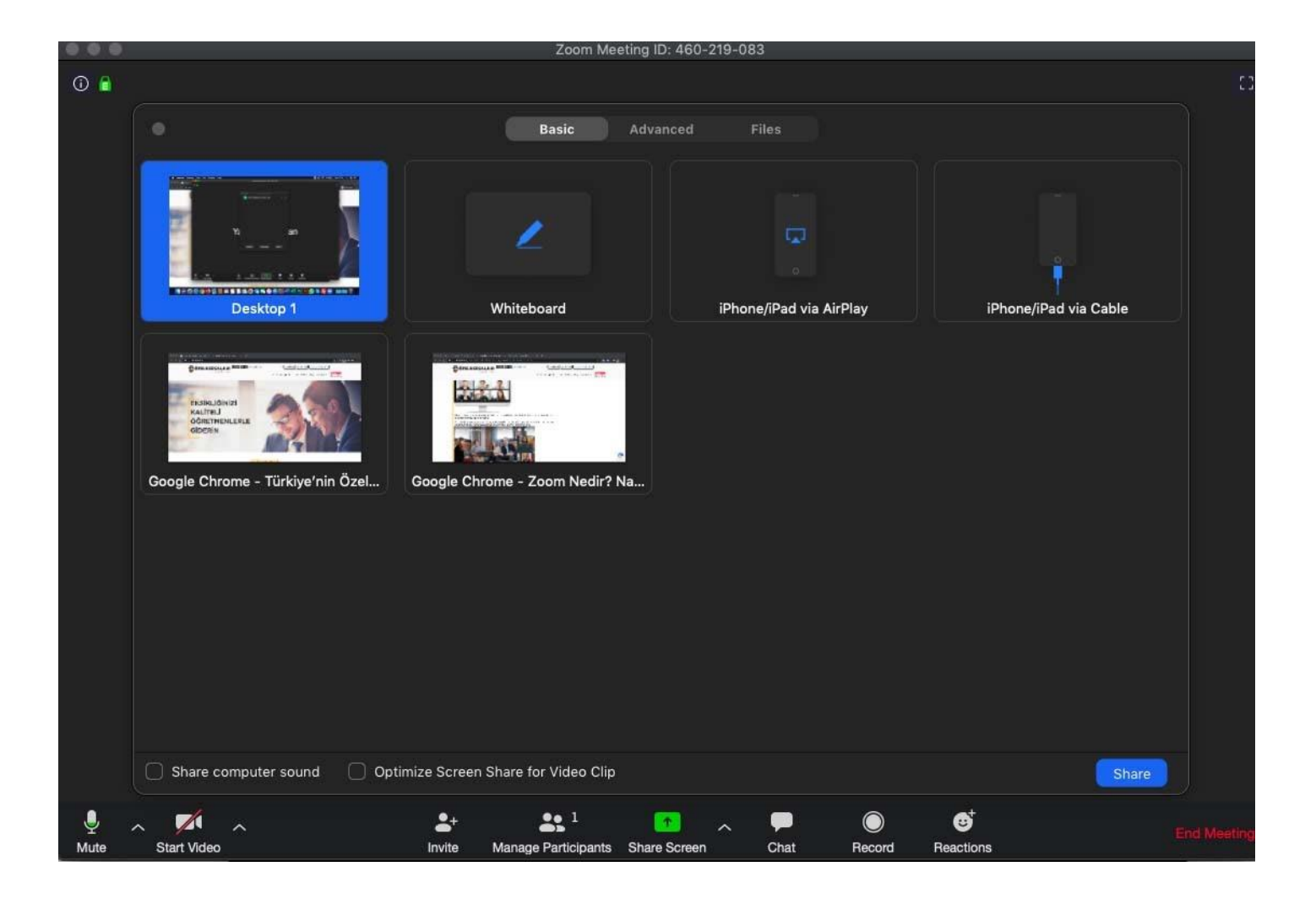

**Share Screen** butonuna tıkladıktan sonra üst kısımdaki gibi bir ekran gelir karşınıza. Öğrencileriniz ile derslerinizi bir beyaz tahta üzerinden yapmak istiyorsanız "**Whiteboard**" kısmına tıklayıp öğrencileriniz ile beyaz tahta paylaşımı yapabilirsiniz. Uygulamanın orta kısmı beyaz tahta haline gelir, üst kısımda ise öğrencilerinizin ve sizin görüntüleri gelir.

B**eyaz tahta üzerinden ister uygulamanın size sunmuş olduğu yazı, kalem vb. gibi araçlarla derslerinizi yapabilir isterseniz kendi kaleminize işlem yapabilirsiniz. Burada önemli olan nokta telefon, tablet gibi dokunmatik ekranlarda, dokunmatik bir kalemle tipki deftere yazı yazıyor gibi uygulama üzerine yazabilirsiniz. Bilgisayarlar içinde ek olarak grafik tablet kullanabilirsiniz.**

Derslerinizi bir **doküman** üzerinden işlemek istiyorsanız dokümanı bilgisayarında yada telefonunuzda açtığınızda yukarıdaki ekranın alt kısmında olduğu gibi açık sekmeleri gösterir. **Hangi doküman üzerinden ders yapmak istiyorsanız ona tıklayıp öğrencilerinizle sadece o dokümanın ekran paylaşımını yapabilirsiniz.**

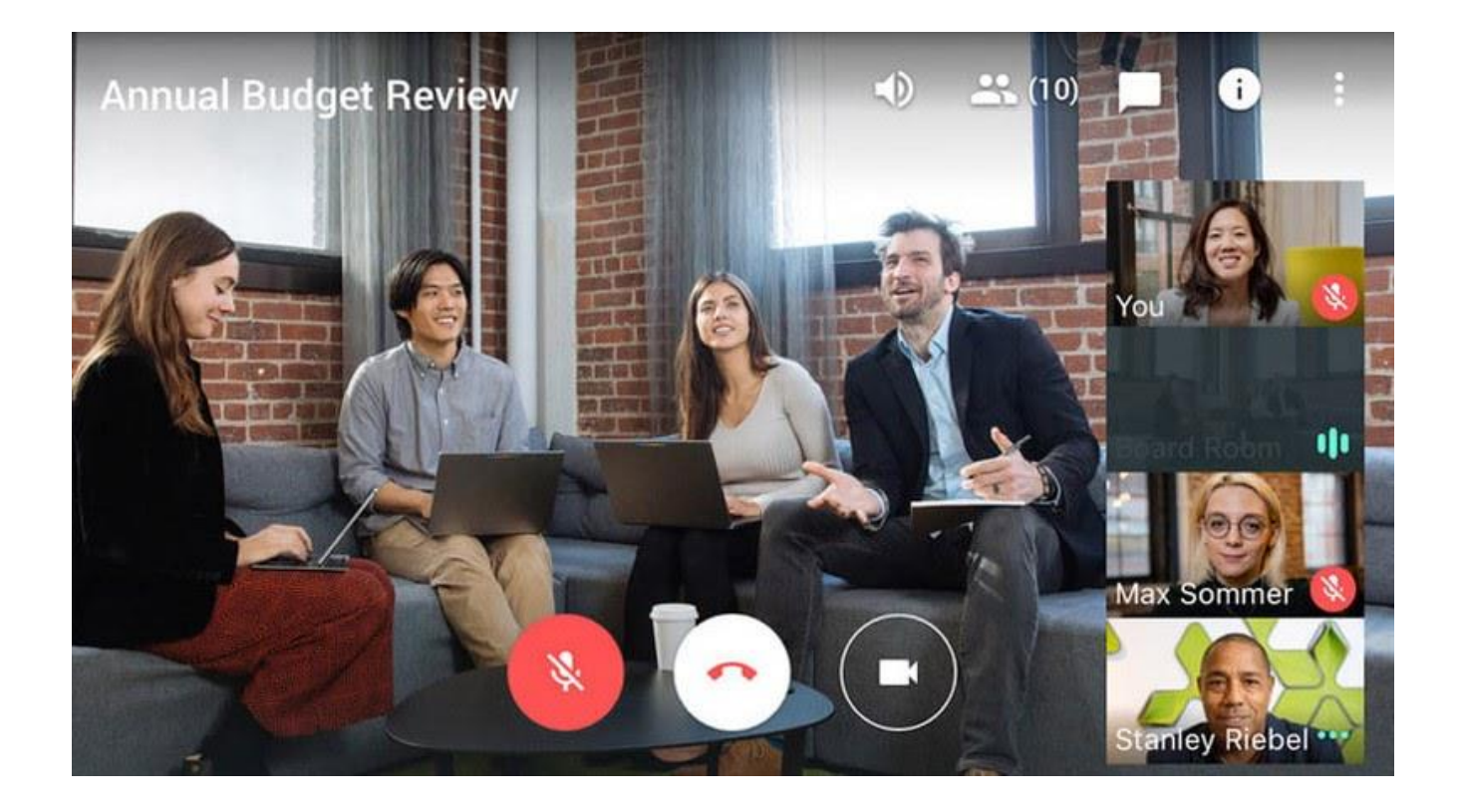

**Sınıf ortamına göre fazlası var. Eksiği varsa siz söyleyin. (Öğretmen var, öğrenci var, tahta var, tahtayı öğretmenin ve öğrencinin kullanabilmesi var, öğretmenle etkileşim (görüntü ve ses) var, dosya gönderme ve alma var, tüm bu süreci kayıt altına alabilme imkânı var. Daha ne olsun!)**

## **Yapmanız Gerekenler:**

## *Telefondan Kullanım Detayı:*

*1) Zoom yazılımını indirip kurun.*

*2) iki farklı kullanım şekli vardır bir kontrolüm bizde olduğu bir de kontrolün başkasında olup bizim sadece bağlantı yaptığımız şeklidir.*

*3) Kendimiz bir toplantı oluşturacak isek üye girişinden bir giriş yapıp üye olmanız gerekmektedir.(Sign Up)*

*-Eğer telefonda açık Google yada Facebook hesabınız varsa sekmelerden tıklayıp direk giriş yapabilirsiniz.*

*-Zaten daha önceden Zoom Hesabınız varsa (Sign İn) ile oturum açmanız gerekir.*

*4) Yeni hesap açmışsanız mail adresinize gelen aktifleştirme linkini adımları takip ederek onaylayın.*

*5) Bizi ilgilendiren bölümler New Meeting, join ve Share Screen bölümleridir.*

*6) Öğrencilerimizle ya da başkalarıyla yeni bir toplantı oluşturacaksınız New Meetinge basıp Size sağ üstte verilen "Zoom Meeting ID" yi toplantıya katılacaklar ile paylaşmanız gerekir böylece toplantınız sizin liderliğinizde başlamış olacaktır.*

*7) Join A Meeting yani toplantıya katılın sekmesine tıklarsak ekrana gelen yazıda bağlantıya katılacağımız kişinin "ID" sini girmemiz gerekir.*

*8) Sol alt tarafta görüşme esnasında kullanacağınız mikrofon (Mute) ya da video özelliğini (Start Video) açık ya da kapalı halinde ayarlarınızı değiştirebilirsiniz.*

*9) İnvite özelliği ile sohbetinize başkalarını davet edebilirsiniz. 10) Manage Participants ile eğer kullanıcı sizseniz görüşmeye kimlerin dâhil olduğunu görebilirsiniz. Görüşmeye katılan kişilerin seslerini videolarını da buradan değişebilirsiniz. 11) New Share tıkladığınızda ekran görüntünüzü ekrana verebilir ya da whiteboard ile ekranı Kalem gibi kullanarak yazılar yazabilirsiniz.*

*12) Chat bölümünde ise (Herkes ya da kişiye özel) mesaj gönderebilirsiniz.*

*13) Record seçeneği kayıt seçeneğidir. Ekran kaydı yapmak istediğinizde bunu* 

*kullanabilirsiniz. Daha sonra kaydedilen dosyalar kısmında Mp4 olarak bulabilirsiniz.*

*14) Görüşmeyi bitirmek için sağ tarafta yer alan "End Meeting" seçeneğine tıklamanız gerekir. Eğer kullanıcı sizseniz herkes sistemden otomatik olarak çıkar Siz sadece izleyici olarak giriş yapmışsanız ise sadece siz çıkarsınız.*

# *Bilgisayardan Kullanım Detayı*

*1) Google Chrome yada Yandex tarayıcı kullanarak "zoom. us" sayfasına giriş yapın. 2)iki farklı kullanım şekli vardır bir kontrolüm bizde olduğu bir de kontrolün başkasında olup bizim sadece bağlantı yaptığımız şeklidir*

*3)Kendimiz bir toplantı oluşturacak isek üye girişinden bir giriş yapıp üye olmanız gerekmektedir (Sign İn).*

*-Eğer bilgisayarda açık Google yada Facebook hesabınız varsa sekmelerden tıklayıp direk giriş yapabilirsiniz.*

*-Zaten daha önceden Zoom Hesabınız varsa (Sign Up) ile oturum açmanız gerekir. 4)Yeni hesap açmışsanız mail adresinize gelen aktifleştirme linkini adımları takip ederek onaylayın*

*5)Öğrencilerimizle ya da başkalarıyla yeni bir toplantı oluşturacaksınız New Meetinge basıp Size sağ üstte verilen "Zoom Meeting ID" yi toplantıya katılacaklar ile paylaşmanız gerekir. Böylece toplantınız sizin liderliğinizde başlamış olacaktır.*

*6) Join A Meeting yani toplantıya katılın sekmesine tıklarsak ekrana gelen yazıda bağlantıya katılacağımız kişinin "ID" sini girmemiz gerekir.*

*7) Sağ üst tarafta yer alan Host A Meeting sekmesine tıklarsanız 3 farklı seçenek çıkacaktır. Buradan video kapalı video açık görüşmeler yapabilirsiniz isterseniz sadece ekranınız göründüğünü seçenek yani Screen Share Only (Yanlızca Ekran Paylaşımı seçeneği) tıklarsanız sadece sizin ekranınız görünüp de başkalarına ders anlatabilirsiniz.*

*8) Sol alt tarafta görüşme esnasında kullanacağınız mikrofon (Mute) ya da video* 

*özelliğini(Start Video) açık ya da kapalı halinde ayarlarınızı değiştirebilirsiniz.*

*9) İnvite özelliği ile sohbetinize başkalarını davet edebilirsiniz.*

*10) Manage Participants ile Eğer kullanıcı sizseniz görüşmeye kimlerin dâhil olduğunu görebilirsiniz. Görüşmeye katılan kişilerin seslerini videolarını da buradan değişebilirsiniz.* *11) New Share tıkladığınızda ekran görüntünüzü ekrana verebilir ya da whiteboard ile ekranı Kalem gibi kullanarak yazılar yazabilirsiniz*

*12) Chat bölümünde ise (Herkes ya da kişiye özel) mesaj gönderebilirsiniz.*

*13) Record seçeneği kayıt seçeneğidir. Ekran kaydı yapmak istediğinizde bunu kullanabilirsiniz. Daha sonra kaydedilen dosyalar kısmında Mp4 olarak bulabilirsiniz. 14) Görüşmeyi bitirmek için sağ tarafta yer alan "End Meeting" seçeneğine tıklamanız gerekir. Eğer kullanıcı Sizseniz herkes sistemden otomatik olarak çıkar Siz sadece izleyici olarak giriş yapmışsanız ise sadece siz çıkarsınız.*

# **Zoom'u Popüler Kılan, En İyi Canlı Ders Anlatma Aracı Haline Getiren Özellikleri**

- **[VİDEO]** Birbirinizi görebiliyorsunuz. Öğrenci öğretmeni, öğretmen de öğrenciyi görüyor.
- **[SES]** Birbirinizi duyabiliyorsunuz. Öğretmen ders anlatabiliyor, öğrenciye sorular sorabiliyor, öğrenci sorulara cevap verebiliyor, istediği zaman konuşabiliyor.
- **[EKRAN PAYLAŞIMI]** Öğretmen olarak ekranınızı paylaşabiliyorsunuz. Yani öğrenci sınıfta tahtayı takip ediyorsa burada da sizin bilgisayarınızın ekranını kendi bilgisayarında görüyor. Dolayısıyla siz ekranınızdaki materyallere bakarak anlattıklarınızı karşı taraf görerek dinliyor. Bilgisayarınızda bir resim, metin veya video açtığınızda karşı taraf da bunları görüyor. Ekran paylaşımı iki taraflı da yapılabiliyor. İsterseniz öğrenciniz de kendi ekranını sizinle paylaşabilir. Örneğin yaptığı bir ödevi, yazdığı bir metni size gösterebilir. Birlikte kendi dosyanız veya karşı tarafın dosyası üzerinde çalışabilirsiniz.
- **[TAHTA]** Ekranınızda açtığınız herhangi bir dosyaya veya sunuma istediğinizi yazın, istediğinizi çizin karşı taraf anlık olarak sizin yazdıklarınızı ve çizdiklerinizi görür. İsterseniz sadece beyaz tahta aracını açarak gerçek yazı tahtası gibi kullanın.
- **[YETKİ/İZİN]** İsterseniz öğrenciye kendi faresini veya kalemini kullanarak sizin ekranınıza yazmasına izin verebilirsiniz. Örneğin ekranınızda bir boşluk doldurma etkinliği var. Açtınız ve bunu karşı tarafla paylaştınız. Dosya olarak değil ekran görüntüsü olarak paylaşıyorsunuz. Sizin ekranınızdaki boşluk doldurma metni artık karşı tarafın ekranında da var. Karşıdaki kişiye bu boşlukları sen doldur diye izin verebiliyorsunuz (klavye ve fare kullanma yetkisi). O kendi ekranında boşlukları doldururken siz anlık görüyor müdahale edebiliyor, açıklama yapabiliyor, soru sorabiliyorsunuz. Kısacası karşılıklı olarak her an iletişimdesiniz.
- **[DOSYA PAYLAŞIMI]** Karşılıklı dosya paylaşımında bulunabilirsiniz. Siz bir ödev dosyası gönderebilirsiniz. O da ödevi tamamladığında size gönderebilir.
- **[YAZIŞMA/MESAJLAŞMA]** Ders esnasında, öncesinde veya sonrasında yazışma yapabilir, sorularınız veya konularınız varsa danışabilirsiniz.
- **[KAYIT]** En önemlisi de tüm ders anlatım sürecinizi kaydedebilir, daha sonra bunu öğrencinizle veya istediğiniz kişilerle paylaşabilirsiniz.

#### **ZOOM UYGULAMASI HAKKINDA SORULAR VE YANITLAR:**

Soru 1-Zoom programında kişi nasıl davet edilir?

Cevap 1- Zoom uygulaması üzerinden online sınıf oluşturduktan sonra alt menüler arasında bulunan "invite" seçeneğine tıklarsınız ve zoom uygulamasının size vermiş olduğu linki davet

etmek istediğiniz kişilere göndererek kişileri davet edebilirsiniz.

Soru 2- Davet edilen Zoom toplantısına nasıl katılım sağlanır?

Cevap 2- Davet linkini gönderdiğiniz kişiler, göndermiş olduğunuz linke tıklayıp görüşmenize katılabilir.

Soru 3- Öğrencilerin öğretmenlerin açtığı oturuma katılabilmeleri için öğrencilerin de

Zoom'da bir oturum açması gerekiyor mu ? Cevap 3- Öğrencilerin öğretmenlerin açmış olduğu oturuma katılmaları için kayıt olmalarına gerek yoktur. Öğretmenlerin oturum linkleri üzerinden katılabilirler.

Soru 4- Zoom uygulamasında ses gelmiyor ve gitmiyor. Ses ayarları butonu çalışmıyor, hata veriyor. Çözüm nedir?

Cevap 4-Ses ayarlarınızı sınıf oluşturmadan ayarlayabilirsiniz. Ses, görüntü gibi

seçeneklerinin hatalı olması genelde cihazınız ile ilgilidir. Zoom uygulamanızın mikrofon,

kamera erişimlerinizin tam olduğuna dikkat edebilirsiniz.

Soru 5- Biz derste 40 dakikayı çok fazla aştık ama sistem de dersten atmadı. Şimdi ben

ücret ödemek zorunda mıyım?

Cevap 5- Birebir derslerinize süre sınırlaması yoktur. Grup derslerinizde veya görüşmelerinizde 40 dakika sınırı vardır. Birebir derslerinden ücretsiz versiyondan süre sınırı olmadan derslerinizi yapabilirsiniz. Herhangi bir ücret ödemenize gerek yoktur.

Soru 5- Yapılan toplantı kayıtları nerede depolanır ve sonradan tekrar seyredilebilir mi? Cevap 5-Yaptığınız toplantıları kaydetmek için recording seçeneğine tıklamanız yeterlidir. (Sadece masaüstü Zoom uygulaması ve bazı mobil cihazlarda izin vermektedir). Toplantı bittikten sonra kaydınız video olarak size sunulur, indirip depolayabilirsiniz.

Soru 6- Kırk dakikalık grup toplantısı yaptıktan sonra uygulama kapanınca tekrar 40 dakikalık

yeni ders başlatabilir miyiz?

Cevap 6- Evet, 40 dk dersi yaptıktan sonra oturum kapanınca tekrar yeni bir oturum açabilir, derslere devam edebilirsiniz. (\*Grup derslerinde 40 dk süre sınırı vardır, birebir derslerinizde veya görüşmelerinizde herhangi bir sınır yoktur).

Soru 7- Zoom masaüstü uygulamasını kullanıyorum. Öğrenci olarak giriş yapıldığında kayıt edemiyorum. Eğer host girişi yaparsam local kayıt edebiliyorum. Ben öğrencimin ders başladığında kendi bilgisayarına kayıt edebilmesini istiyorum. Öğrenci record butonuna bastığında şöyle bir uyarı geliyor: "Please request recording permission from the meeting host"

Cevap 7- Eğer ayarlardan herhangi bir sınırlama getirmediyse dersleri sadece sınıfı oluşturan kişi kayıt edebilir.

Soru 8- Zoom uygulamasına katılım için herhangi bir ücret ödemeniz gerekiyor mu?

Zoom uygulamasına katılım için herhangi bir ücret ödemeniz gerek yoktur.

Soru 9- Ekran kaydı yaptığımız videoları bulamıyorum. Nereye kaydediyor?

Cevap 9- Ekran kaydı yaptığınızda kaydınızı oturumunuz bittiğinde otomatik olarak sistem size vermektedir. Tekrardan ulaşmak isterseniz zoom.us sitesinden panelinize giriş yapıp panelinizden ulaşabilirsiniz.

Soru 10- Ekran paylaşımı yaptığımda katılımcıları nasıl görebilirim peki ?

Cevap 10- Ekran paylaşımı yaptığınız da bilgisayar ve bazı mobil cihazlardan üzerinden yaptığınız oturumlarda karşı tarafı görebilirsiniz.

Soru 11- Kendi internet paketimden girerek ders dinleyeceğim. Çok internet yer mi?

Cevap 11- Zoom uygulaması çok fazla internet paketinizden harcamamaktadır.

Soru 12- Grup kurucusuyum, katılımcı olan kişilerden birini yanlışlıkla sildim Yeniden ID numarasını o kişiye linkle gönderdiğim de toplantıya katılamazsın, kurucu tarafından çıkarıldın diyormuş. Yeniden katılmasını nasıl sağlayabilirim? Cevap 12- Yeni bir oturum açıp davet etmenizi tavsiye ederiz.

Soru 13- Ders yaparken öğrenciler de birbirini görebiliyor mu, yoksa sadece öğretmen mi görebiliyor?

Cevap 13- Kamerası açık olan kişileri herkes görebilir.

Soru 14- Zoom programında host ekran kaydına nasıl alabiliriz?

Cevap 14- Zoom programı üzerinden ekran kaydı almak istiyorsanız platform üzerindeki record seçeneğine tıklayabilirsiniz. (Sadece bilgisayar ve bazı mobil cihazlarda izin vermektedir)

Soru 15- Öğretmenimiz Zoom'dan ders anlatırken bazı öğrenciler çok konuşuyor ve dersi anlayamıyoruz. Öğrencilerin sesi gelmese ve gerektiğinde öğretmen soru soracağı öğrencinin sesini açsa olur mu?

Cevap 15- Zoom programından dersi veren öğretmen tüm katılan öğrencilerinin sesini kapatabilmektedir. Öğrenciler öğretmenin onayı olmadan seslerini açamamaktadırlar.

Soru 16- Uygulamada öğrencilerin sesini kapattım, sesi tekrar nasıl açabilirim?

Cevap 16-Sesi açıp kapatmak işlemini katılımcılarınızı gördüğünüz listeden yapabilirsiniz.

Soru 17- Zoom hesabımı nasıl kapatabilirim?

Cevap 17- Zoom hesabınızı kapatmak için hesabınıza giriş yapıp ayarlar kısmından kapatabilirsiniz.

Soru 18- Kırk dakikalık süreyi aştığımız halde Zoom'da hiç kopmadan iki saate yakın sekiz kişilik bir toplantı yaptık. Bu durumda bir sıkıntı var mı? Şu ana kadar bu programda ücretsiz giriş yapıyordum ve bir aboneliğim de bulunmuyor.. Kısacası bu noktada ne yapmalıyım?

Cevap 18- Herhangi bir şey yapmanıza gerek yok. Zoom platformu bazen kullanıcılarına hediye amaçlı bazı toplantılarındaki 40 dakikalık sınırı kaldırabiliyor.

Soru 19- Zoom uygulamasında kalemi kullanan kişilerin ismini nereden öğrenebilirim? Cevap 19- Zoom uygulaması üzerinde kalemi kullanan, konuşan vb. gibi faaliyetlerde bulunan kişileri sistem otomatik olarak görüntüsü ve ismini (eğer kamerası kapalıysa sadece ismini) ön plana çıkartmaktadır. Eğer başka bir kullanıcıya odaklanmayı seçmediyseniz ekranınız da ön planda bulunan kişi otomatik olarak kalemi kullanan kişidir.

Soru 20- derste öğrencinin yaptığı çizimleri ders bitiminden sonra müdür yardımcısı veya dersi yapan öğretmen görebilir mi?

Cevap 20- Zoom uygulaması üzerinde (sadece masaüstü programında ve bazı mobil

cihazlarda) recording seçeneğini kullanıp dersinizi kayıt edebilirsiniz. Gerekli izinleri aldıktan

sonra dilediğiniz kişiyle paylaşabilirsiniz.

Soru 21- Görüntümün sadece öğretmenimin görmesi mümkün mü? Görüntümü sadece belirli bir kişiye açabilir mi?

Cevap 21- Görüntünüzü sadece katılımcılardan bazılarına gösterme - göstermeme gibi bir durum yoktur.

Soru 22- Bir hesaba aynı saatlerde farklı iki kişi kullanabilir mi ?

Cevap 22- Bir hesaba aynı zamanda iki kişi giremez.

Soru 23-Mesaj nasıl atılır?

Cevap 23- Chat kısmından mesaj gönderebilirsiniz.

Soru 24- Zoom'u kimler kullanabilir?

Cevap 24- Ders, toplantı, görüşme vb. gibi faaliyetler yapmak isteyen herkes kullanabilir

Soru 25- Ders yaparken öğrenciler de birbirini görebiliyor mu yoksa sadece öğretmen mi görebiliyor?

Soru 25- Evet ders yaparken öğrencilerinizin kamerası açıksa birbirlerini görebilirler. Kamera açma özelliğini salon açmadan düzenleyebilirsiniz.

Soru 26- Ekranı sadece öğretmenin yönetmesini nasıl sağlarız?

Cevap 26- Ayarlar kısmından tüm süreci oturumu oluşturan kişinin yönetmesini

ayarlayabilirsiniz.

Soru 27- Zoom'da yaptıklarımız kayıt altına alınıyor mu? Alınıyorsa nasıl alınıyor?

Cevap 27- Dersleriniz kayıt altına almak istiyorsanız masaüstü Zoom uygulamasında ve bazı mobil cihazlarda geçerli olan "Record" kısmını kullanabilirsiniz.

Soru 28- Canlı ders sırasında öğrencinin kamerası kapalı olsa da öğretmen onu görebiliyor mu?

Cevap 28- Kamerası kapalı olan katılımcıları kimse göremez.

Soru 29- Zoom ekranında kendi görüntüm gitmiyor. İlgili tuş aç- kapat yapıyorum ama kendi görüntüm gözükmüyor. Neden olabilir?

Cevap 29- Platformda kameranız açık ve görüntünüzü görmüyorsanız kamere erişiminize izin vermemiş olabilirsiniz veya cihazınızda kamerayla ilgili sorun olabilir.

Soru 30- Öğrenci katıldığında host ekranına öğrenciyi eklemek istiyor musunuz diye bir ekran geliyor. İnvite butonuna basınca giriş yapabiliyorlar. Ben bunu kaldırmak istiyorum. Öğrenci direk linkle veya Id şifresiyle host izin vermeden girebilir mi?

Cevap 30- Evet, girebilirler

KAYNAKLAR:

1- [https://www.ozeldersalani.com/zoom-nedir-nasil-kullanilir-zoom-uygulamasi-ile-online](https://www.ozeldersalani.com/zoom-nedir-nasil-kullanilir-zoom-uygulamasi-ile-online-ders-nasil-yapilir)[ders-nasil-yapilir](https://www.ozeldersalani.com/zoom-nedir-nasil-kullanilir-zoom-uygulamasi-ile-online-ders-nasil-yapilir) Erişim Tarihi: 22.06.2020

2[-https://www.haberturk.com/zoom-uygulamasi-nedir-nasil-kullanilir-zoom-ile-online-egitim](https://www.haberturk.com/zoom-uygulamasi-nedir-nasil-kullanilir-zoom-ile-online-egitim-nasil-verilir-2629746-teknoloji)[nasil-verilir-2629746-teknoloji](https://www.haberturk.com/zoom-uygulamasi-nedir-nasil-kullanilir-zoom-ile-online-egitim-nasil-verilir-2629746-teknoloji) Erişim Tarihi: 22.06.2020

3[-https://www.gencbeyinler.net/2020/03/26/zoom-ile-canli-ders-verin-veya-ders-alin/](https://www.gencbeyinler.net/2020/03/26/zoom-ile-canli-ders-verin-veya-ders-alin/)  Erişim Tarihi: 22.06.2020

4[-https://en.wikipedia.org/wiki/Zoom\\_Video\\_Communications](https://en.wikipedia.org/wiki/Zoom_Video_Communications) Erişim Tarihi: 22.06.2020 5[-https://www.engelsizerisim.com/detay/zoom-kullanimina-iliskin-temel-ipuclari/](https://www.engelsizerisim.com/detay/zoom-kullanimina-iliskin-temel-ipuclari/) Erişim Tarihi: 22.06.2020

Zoom hakkında çok daha ayrıntılı bilgi edinmek istiyorsanız 5. numaralı kaynaktaki linki tıklayarak kitapçığı incelebilirsiniz.